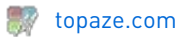

Cette notice vous présente la nouvelle fonctionnalité SCOR intégrée dans votre logiciel TOPAZE Maestro 9.1.5.

## Sommaire :

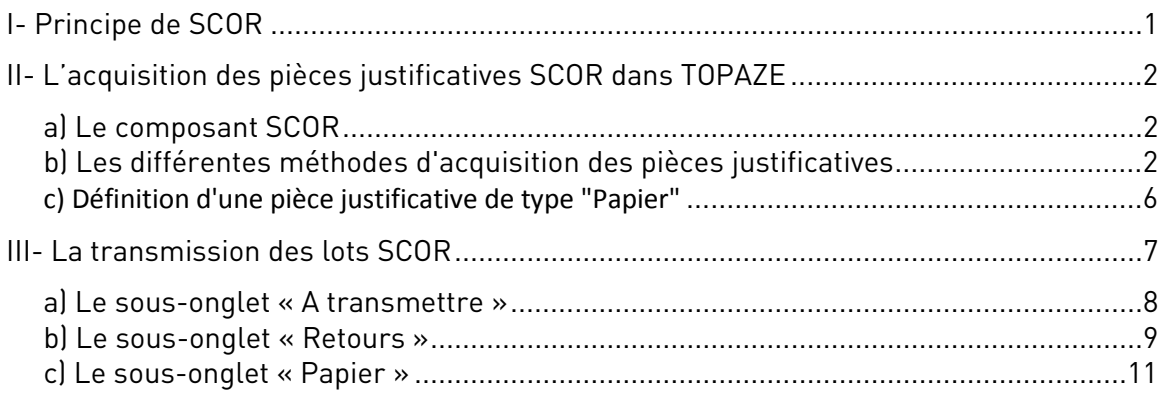

#### \*\*\*\*\*\*\*\*\*\*\*\*\*\*\*\*\*\*\*\*\*\*\*\*\*\*\*\*\*\*\*\*\*\*\*

## <span id="page-0-0"></span>**I- Principe de SCOR**

Afin d'optimiser l'acheminement des pièces justificatives que doivent fournir les partenaires de santé aux différents régimes d'assurances maladies obligatoires, une solution de télétransmission de ces pièces a été mise en place par le GIE SESAM Vitale et s'appelle SCOR.

Cette fonction permet de dématérialiser toutes les pièces justificatives telles que les prescriptions, les feuilles de soins papier et de les télétransmettre comme les Feuilles de Soins Electroniques.

La dématérialisation consiste à scanner chaque pièce justificative papier afin de générer un fichier au format PDF. Ces pièces justificatives au format PDF seront ensuite cryptées puis regroupées dans un dossier qui sera rattaché à la FSE et envoyé après l'envoi de la FSE.

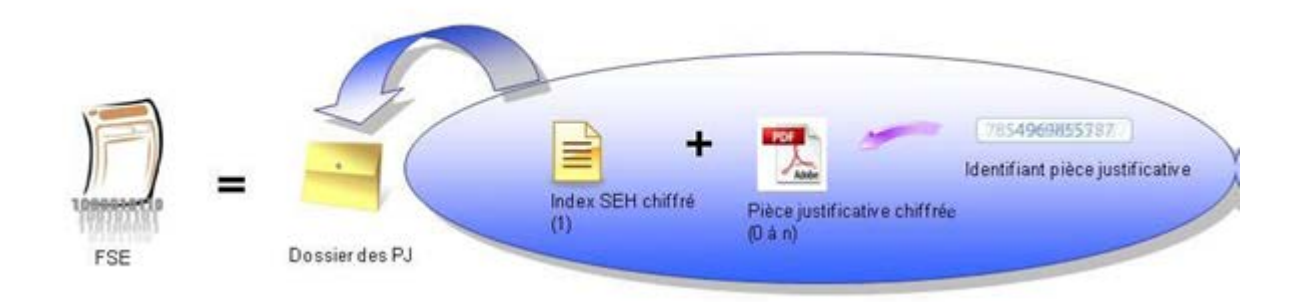

(1) SEH : Système d'Echanges Harmonisés entre PS et AMO

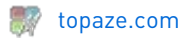

## <span id="page-1-0"></span>**II- L'acquisition des pièces justificatives SCOR dans TOPAZE**

La scannérisation des pièces justificatives à mettre dans un envoi SCOR peut être réalisée à partir du nouveau module appelé "Composant SCOR" disponible comme suit dans TOPAZE :

- La DAP
- Le Pointage et Planning
- La Gestion patient
- La Feuille de soins dégradée et le Double de facture
- L'onglet SCOR de l'univers "Factures & Télétrans"

## <span id="page-1-1"></span>**a) Le composant SCOR**

Ce composant SCOR aura différentes options selon les menus et se présente sous cette forme au bas de la DAP, du Pointage,... :

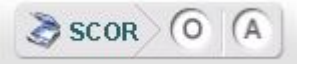

… sur la facture dégradée ou le double de facture :

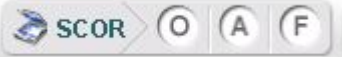

… ou encore dans l'onglet SCOR de l'univers « Factures & Télétrans » :

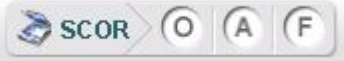

Le représente l'Ordonnance du médecin (code SCOR ORDN).

Le **Constitute de la verteur de la verteur de la verteur de la verteur de la verteur de la verteur de la verteur de la verteur de la verteur de la verteur de la verteur de la verteur de la verteur de la verteur de la verte** 

représente la Feuille de soins des actes facturés en dégradé (code SCOR FSNC).

Un clic sur l'une des trois fonctions permet de faire apparaitre la fenêtre d'acquisition ciaprès.

Cette fenêtre permet de numériser les pièces justificatives à placer dans le dossier SCOR en respectant les normes fixées par le cahier des charges des Caisses qui sont :

- Une résolution minimale de 200 dpi
- Un fichier au format PDF
- Un document en noir et blanc
- Une taille maximum de 250 Ko par document

## <span id="page-1-2"></span>**b) Les différentes méthodes d'acquisition des pièces justificatives**

La fenêtre d'acquisition permet de constituer les pièces justificatives du dossier SCOR à partir d'images provenant de sources différentes.

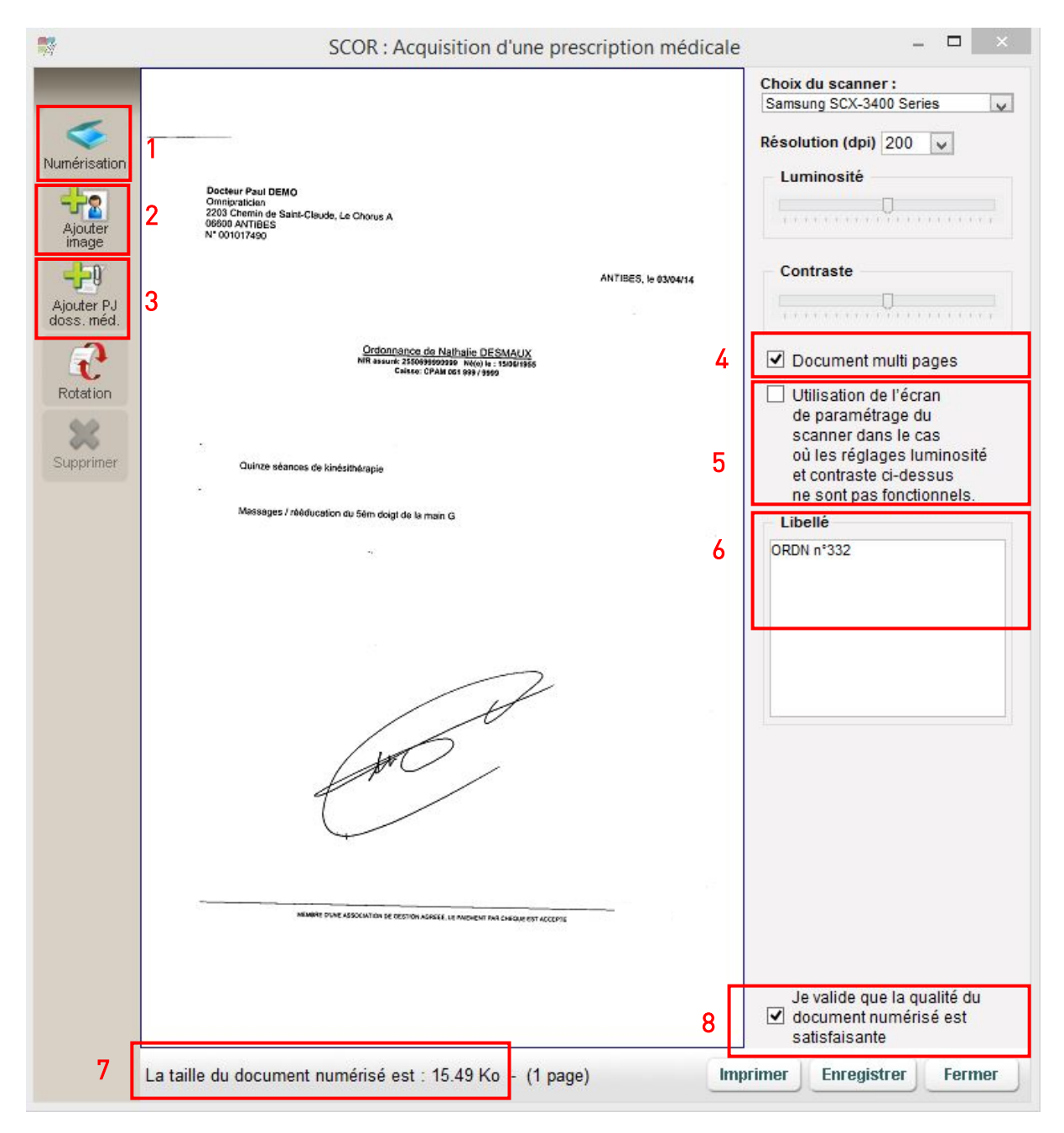

## Légende :

- 1 Numérise le document.
- 2 Permet d'ajouter un fichier déjà numérisé en dehors de TOPAZE.
- 3 Permet d'ajouter un fichier déjà numérisé se trouvant dans le dossier médical.
- 4 Permet de numériser un document de plusieurs pages.

5 – Permet de faire appel à l'application native du scanner qui donne accès à plus de paramétrages.

6 – Cette zone vous permet de modifier le libellé par défaut et de donner un nom explicite à la pièce justificative afin de mieux vous y retrouver lors de l'envoi des dossiers SCOR.

7 – Affiche la taille du document scanné ou ajouté.

8 – Cette case impose au praticien de valider la lisibilité du document scanné. Le bouton "Enregistrer" ne s'active que si cette case est cochée.

## Le bouton "Numérisation"

Ce bouton [ 1 ] lance la numérisation au format SCOR d'un document papier positionné dans le scanner.

## • Le bouton "Ajouter image"

Ce bouton [ 2 ] permet d'aller chercher grâce à l'explorateur un document image déjà existant dans l'ordinateur et de le transformer au bon format SCOR (photos d'ordonnances prises avec téléphone, scans déjà réalisés...) :

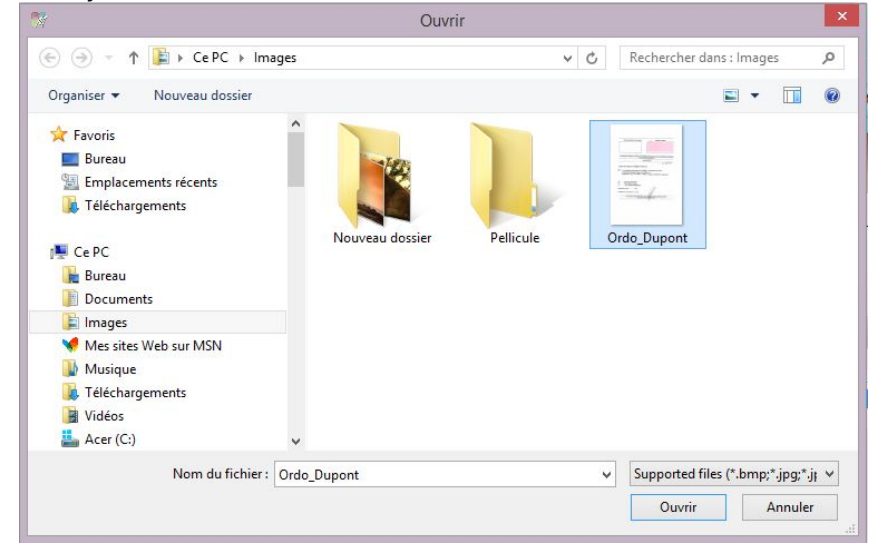

# • Le bouton "Ajouter PJ dossier médical"

Ce bouton [ 3 ] permet de récupérer les documents de types images qui existent déjà dans le dossier médical du patient et de les ajouter au dossier SCOR en tant que pièces justificatives

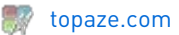

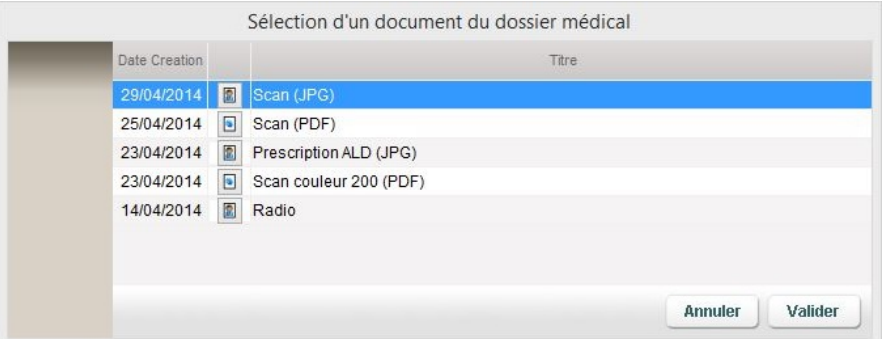

Une fois les pièces justificatives enregistrées, un indicateur de couleur s'affiche et vous permet de voir d'un simple coup d'œil les pièces déjà numérisées et celles non encore scannées.

On ne peut avoir qu'une prescription par ordonnance.

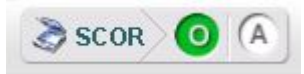

Un clic sur ces boutons vous permet de consulter la pièce justificative, de la supprimer, de la modifier en numérisant ou recherchant un nouveau fichier ou de la déclarer comme pièce justificative "Papier".

Pour les pièces justificatives de type Autres 'A', il est possible de numériser plusieurs documents. Un compteur indique le nombre de pièces numérisées :

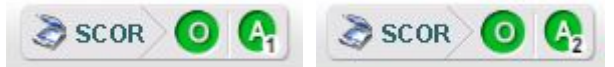

Le clic sur ce bouton « A » affiche la liste des « Autres » pièces justificatives numérisées :

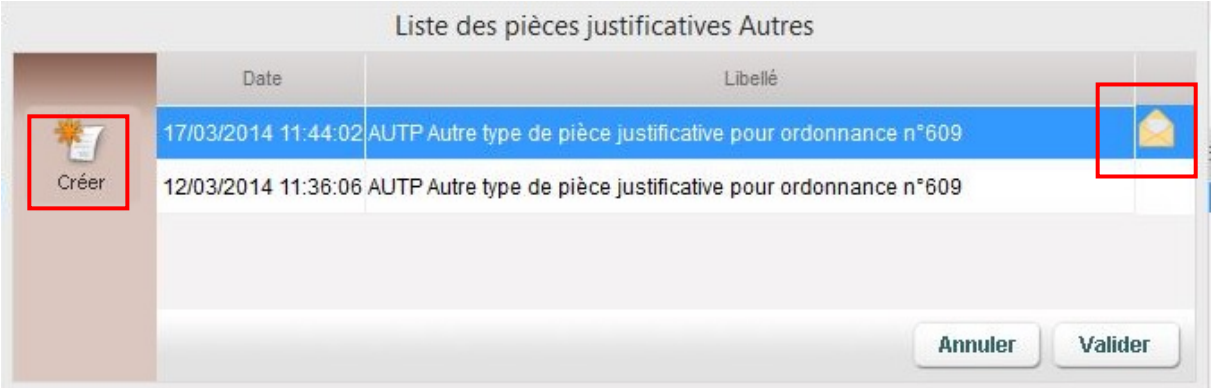

Les lignes avec une enveloppe indiquent que ce document a été identifié de type « Papier » et devra être envoyé ensuite par la Poste.

Le bouton « Créer » permet de relancer la numérisation d'une nouvelle pièce justificative.

## <span id="page-5-0"></span>c) Définition d'une pièce justificative de type "Papier"

Lors de la télétransmission d'un dossier SCOR, le système SCOR donne la possibilité d'indiquer qu'une ou plusieurs pièces justificatives ne seront pas envoyées de manière numérique mais par le circuit papier habituel.

Deux cas possibles :

• Un document a été mis en pièce justificative

Visualisez la pièce justificative par un clic sur le Composant SCOR puis cochez la case "Envoi Papier" [ 8 ]. Cette action indiquera à la Caisse que cette pièce justificative leur parviendra par papier et non sous sa forme numérisée (ex : document scanné jugé de qualité insuffisante).

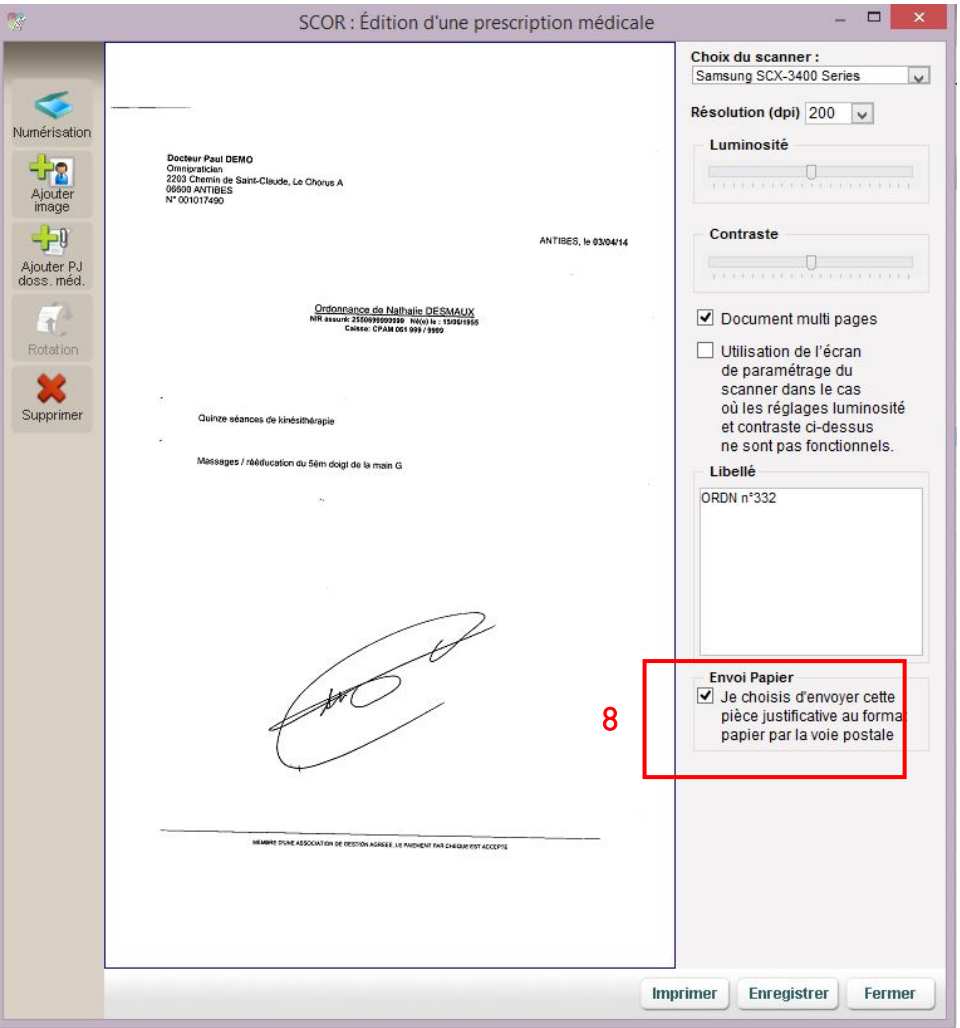

• Aucune numérisation du document :

A l'ouverture de la fenêtre d'acquisition de la pièce justificative, cochez directement la case "Envoi Papier" puis enregistrez.

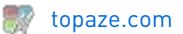

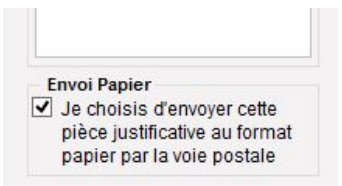

Le composant SCOR va se mettre en vert. Si vous cliquez dessus pour visualiser la pièce justificative celle-ci sera représentée par une enveloppe.

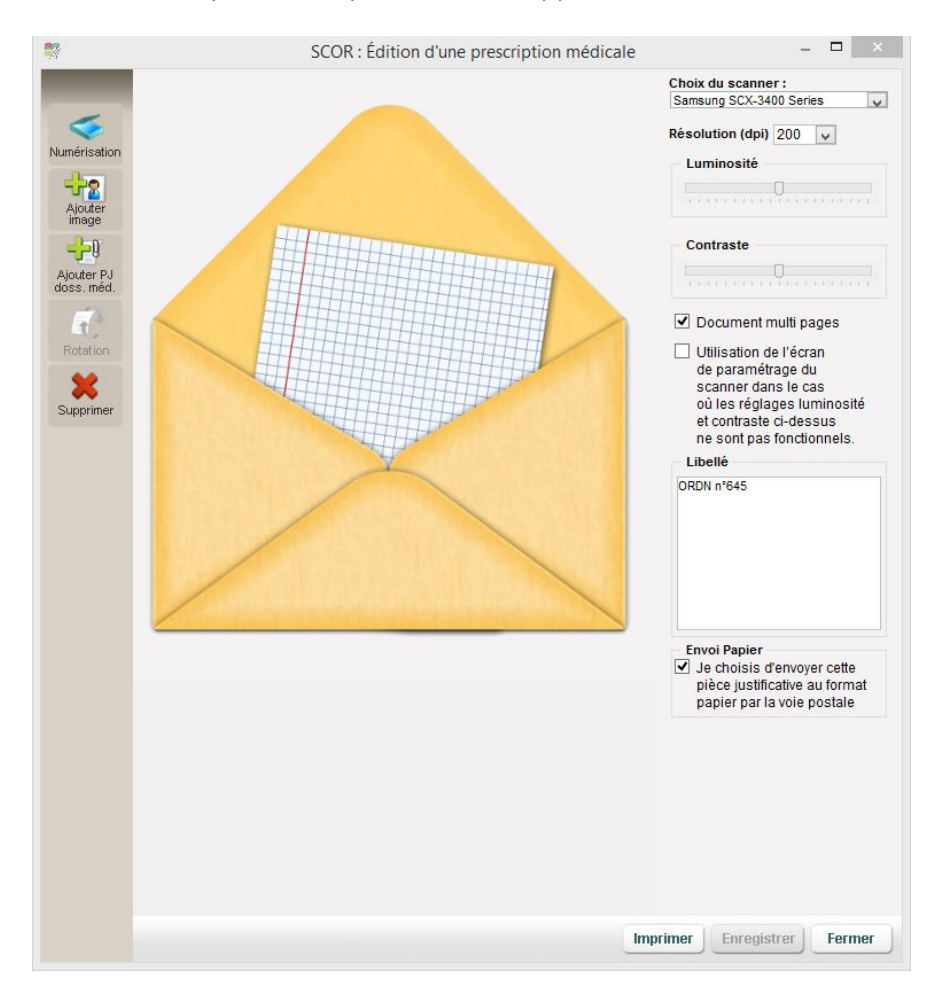

Une fois le dossier SCOR transmis, les pièces justificatives 'marquées' en envoi papier se retrouvent dans le sous-onglet SCOR "Papier" en statut "Collecte papier". Le bouton "Voir PJ" permet de visualiser la pièce justificative si celle-ci a été numérisée.

### <span id="page-6-0"></span>**III- La transmission des lots SCOR**

Un nouvel onglet SCOR est disponible dans l'univers « Factures & télétrans ». Cet onglet permet de transmettre les lots de pièces justificatives et de suivre leurs différentes étapes.

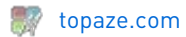

### <span id="page-7-0"></span>**a) Le sous-onglet « A transmettre »**

Avant toute préparation de dossiers et télétransmission, il est conseillé de cliquer sur le bouton "Retour NOEMIE" afin d'interroger la boite aux lettres SESAM VITALE et récupérer les éventuels ARL et retours NOEMIE des flux envoyés précédemment.

La télétransmission des pièces justificatives est possible dans les cas suivants :

- Après réception d'un accusé de réception logique positif après télétransmission d'une FSE
- Après réception d'un retour NOEMIE de paiement pour une FSE transmise et n'ayant éventuellement reçu aucun ARL.
- Après télétransmission d'une FSE dégradée. Pour les lots de factures dégradées, il n'est pas nécessaire d'avoir un ARL positif car les serveurs des Caisses ne génèrent pas toujours ce type de flux.

Dans ces cas, les factures correspondantes apparaissent dans l'onglet SCOR « A transmettre ».

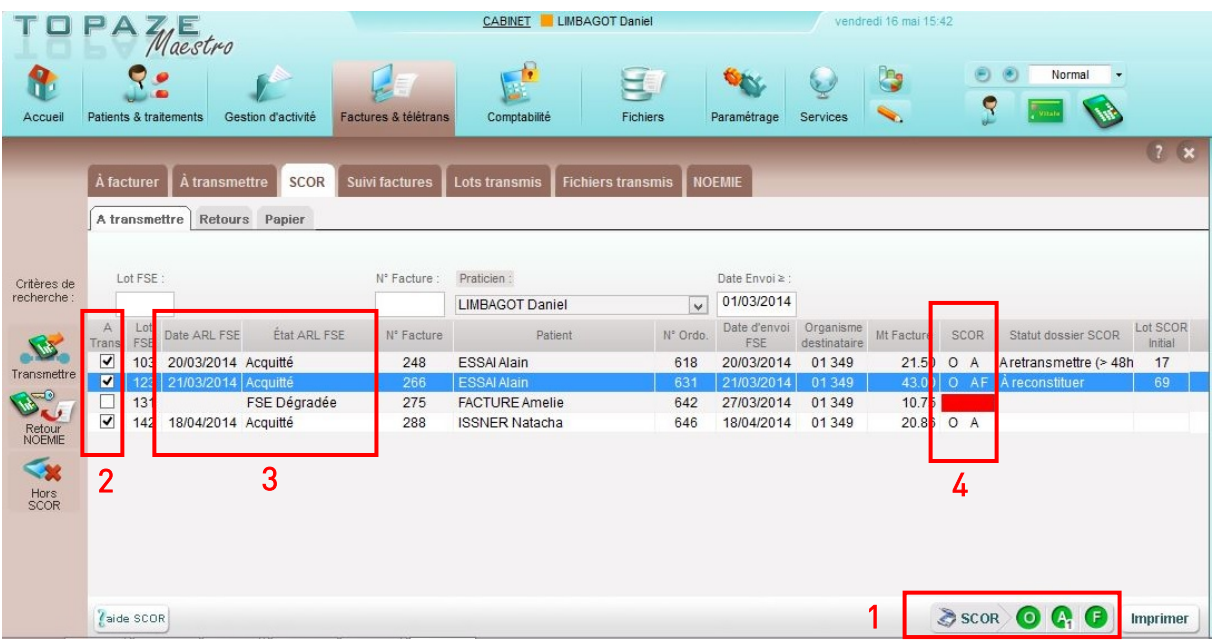

Légende :

1 – Composant SCOR avec option 'F' pour scanner les factures dégradées.

2 – Sélection des dossiers SCOR prêts à être envoyés.

3 – Information concernant l'ARL reçu pour les FSE.

4 – Information sur les pièces justificatives déjà rattachées à la FSE. En rouge les dossiers complètements vides.

Le composant SCOR vous indique quelles sont les pièces déjà scannées en fonction de la ligne de facture sélectionnée et permet l'acquisition ou la modification de pièces justificatives.

La case "A Transmettre" [ 2 ] est automatiquement cochée dès lors qu'il existe au moins une pièce justificative rattachée à la FSE [ 4 ], excepté dans le cas d'une facture dégradée, où la présence de la pièce justificative "F" est nécessaire.

L'ajout au dossier SCOR de la facture "F" peut s'effectuer au niveau de l'onglet "A transmettre" de SCOR et également au niveau du masque de la facture dégradée ou du double de facture.

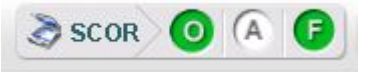

Avant de lancer la télétransmission des pièces justificatives par le bouton "Transmettre", assurez-vous bien de ne laisser cochées que les lignes des dossiers prêts à être envoyés aux Caisses.

Un clic sur l'intitulé de la colonne "A Trans." permet de sélectionner ou désélectionner toutes les lignes à la fois.

Après avoir cliqué sur le bouton "Transmettre", le centre de télétransmission s'ouvre et interroge dans un premier temps votre boite aux lettres de télétransmission puis télétransmet les dossiers SCOR sélectionnés.

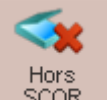

Le bouton "Hors SCOR" SCOR vous permet de sortir de la liste des dossiers que vous ne voulez pas envoyer en télétransmission SCOR. Le dossier va basculer dans l'onglet "Retours" en statut "Collecte papier" avec la mention "Hors SCOR" dans la colonne "ARL SCOR" et un numéro de lot SCOR lui sera attribué. Si des pièces justificatives étaient rattachées à ce dossier, on retrouve alors également ces pièces dans l'onglet "Papier".

### <span id="page-8-0"></span>**b) Le sous-onglet « Retours »**

Les flux SCOR télétransmis basculent automatiquement dans le sous-onglet "Retours". Cet onglet contient l'ensemble des dossiers SCOR télétransmis avec leur statut indiqué dans la colonne "Statut Transmission Lot".

- Statut = "archivé" signifie que le dossier transmis est correct ; il n'y a plus de traitement à effectuer sur ce dossier.
- Statut = "à retransmettre" signifie qu'il n'y a pas eu de réception d'ARL depuis 48H. Le lot SCOR correspondant apparaîtra dans l'onglet "A transmettre". Depuis cet onglet, il convient dans un premier temps de cliquer sur le bouton "Retour NOEMIE" afin de déclencher une interrogation de la boite aux lettres de télétransmission et récupérer

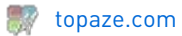

d'éventuels ARL SCOR puis si l'ARL n'est toujours pas arrivé d'effectuer une seconde transmission de ce lot SCOR.

- Statut = "à reconstituer" signifie que le lot a reçu un ARL négatif pour par exemple une non-conformité d'une des pièces justificatives, la raison de cette non-conformité apparaissant dans la colonne Libellé Rejet. Il convient de reprendre la pièce justificative non conforme.
- Statut = "à traiter manuellement" signifie que le dossier a déjà été transmis deux fois sans succès. Il convient alors de cliquer dans la colonne" Sélection (Sél)" puis sur le

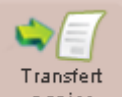

bouton "Transfert papier" **papier** qui a pour effet de passer le lot en statut "Collecte" papier" et de retrouver en parallèle les pièces justificatives correspondantes dans l'onglet "Papier".

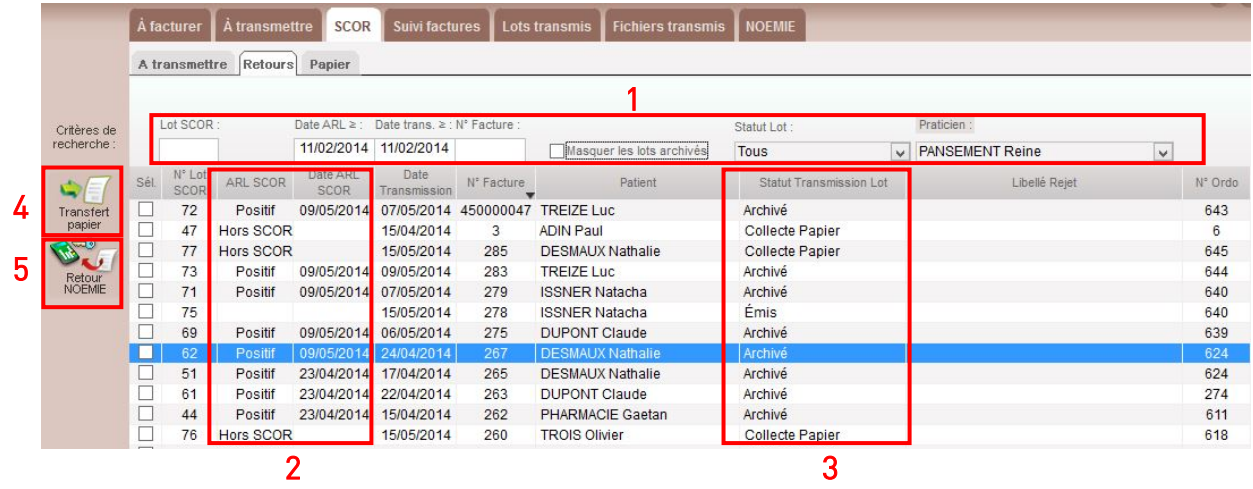

### Légende :

1 – Filtre d'affichage des éléments du tableau.

2 – Information sur la réception des ARL des lots SCOR.

3 – Information sur le statut des lots SCOR.

4 – Bouton "Transfert papier" à utiliser sur les lots en statut "A traiter manuellement" et qui permet de mettre à disposition les pièces justificatives dans l'onglet "Papier".

5 – Bouton "Retour NOEMIE" à utiliser pour pouvoir récupérer les ARL déposés dans la boite aux lettres par les Caisses.

Un Lot SCOR peut contenir plusieurs Lots de dossiers de pièces justificatives.

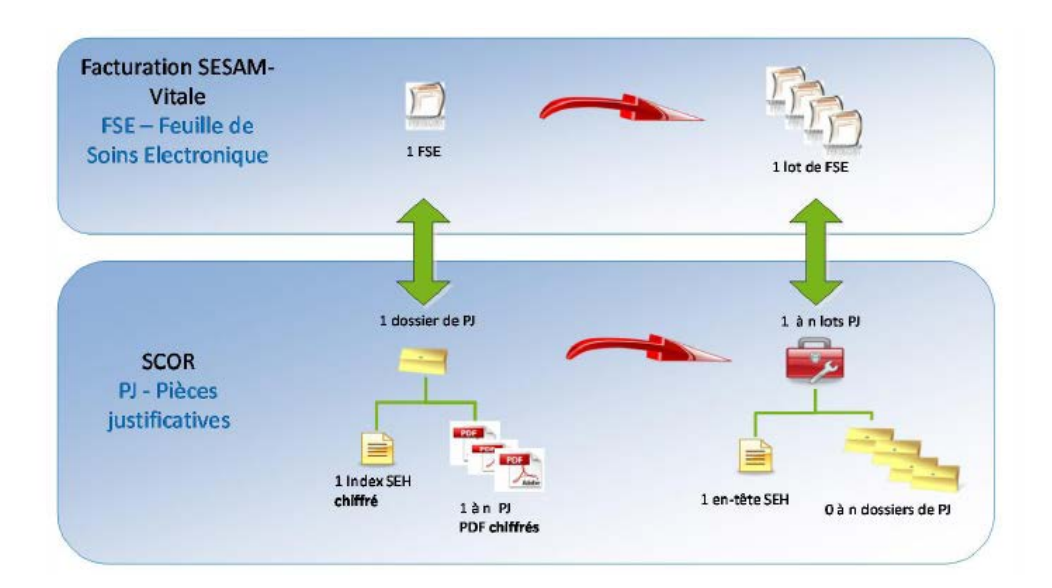

Sur le compte rendu du Centre de télétransmission, une nouvelle section détaille les informations SCOR récupérées dans votre Boite Aux Lettres de télétransmission (BAL).

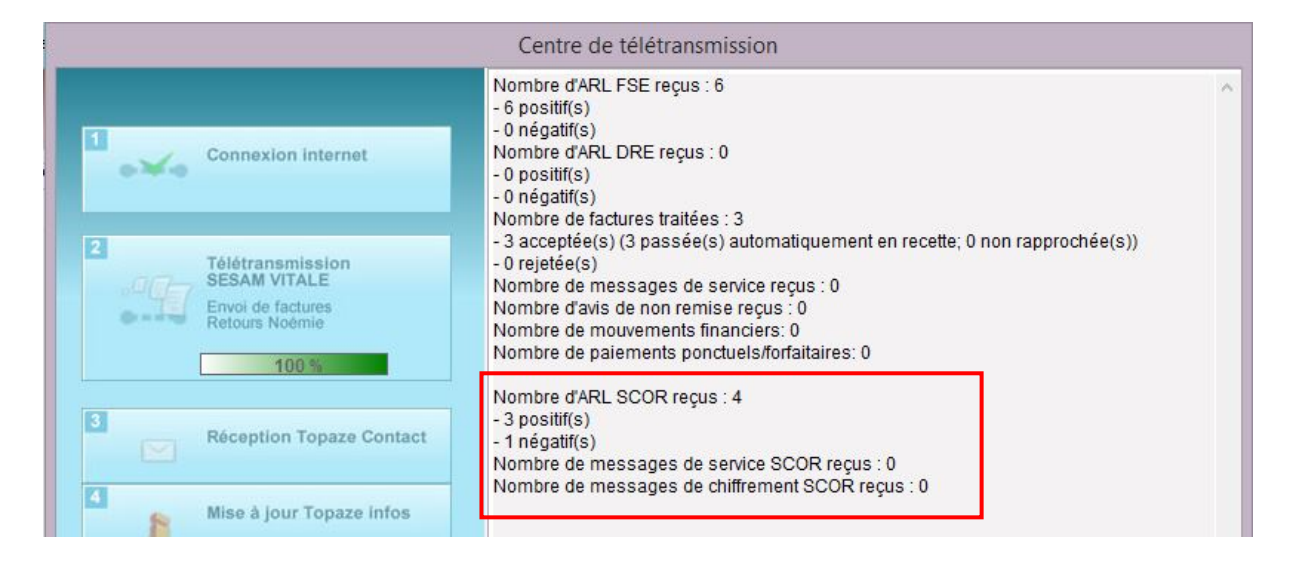

### <span id="page-10-0"></span>**c) Le sous-onglet « Papier »**

Cet onglet est là pour vous aider à suivre les pièces justificatives qui doivent être envoyées par courrier aux différentes Caisses.

On retrouve sur cet onglet toutes les pièces justificatives ayant été identifiées initialement comme de type 'Papier' lors de la numérisation. S'y retrouvent également celles qui sont passées en statut "A traiter manuellement" suite à deux échecs de télétransmission ou passées en "Hors SCOR" sur l'onglet "A transmettre".

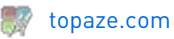

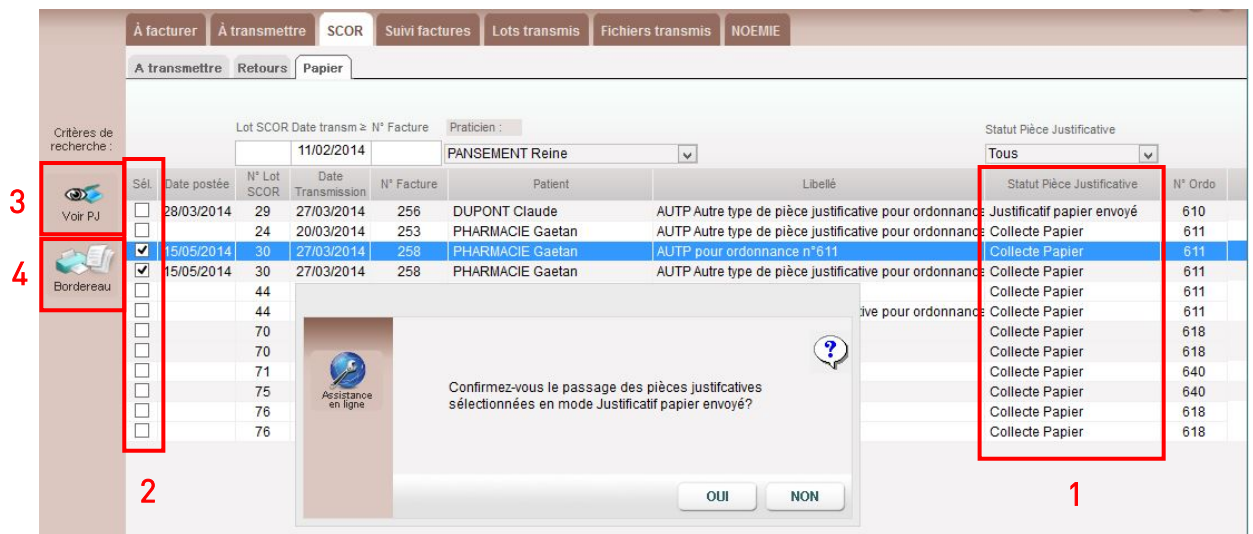

### Légende :

1 – Statut des pièces justificatives à envoyer par courrier aux Caisses.

2 – Case de sélection des PJ pour modification du statut lors du clic sur le bouton "Enregistrer".

3 – Bouton "Voir PJ" qui permet de visualiser et imprimer les pièces justificatives à envoyer par courrier aux Caisses ou qui font l'objet d'un traitement manuel.

4 – Bouton "Bordereau" qui permet d'imprimer ou réimprimer le bordereau de télétransmission correspondant aux lots de factures envoyés.

• Comment modifier le statut d'une pièce justificative :

Afin d'identifier les pièces justificatives déjà envoyées par courrier aux Caisses et celles pas encore envoyées il suffit de passer du statut "Collecte Papier" à "Justificatif papier envoyé".

Cochez la case "Sélection" des pièces justificatives que vous allez envoyer, la date du jour s'inscrit dans la colonne "Date postée", puis cliquez sur le bouton "Enregistrer" et validez le passage en statut "Justificatif papier envoyé".